# **Souris filaire Dell Avec lecteur d'empreintes digitales MS819**

**Guide de l'utilisateur**

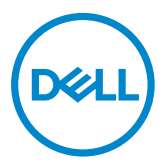

## **Remarques, Mises en garde et Avertissements**

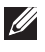

REMARQUE : Une REMARQUE indique des informations importantes qui vous permettent de mieux utiliser votre souris filaire Dell.

 $\triangle$  MISE EN GARDE : Une MISE EN GARDE indique un risque de dommages au matériel ou de perte de données si les instructions ne sont pas respectées.

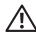

A AVERTISSEMENT : Un AVERTISSEMENT indique un risque de dommages aux biens, de blessures corporelles ou de mort.

Copyright © 2018 Dell Inc. Tous droits réservés. Ce produit est protégé par les lois des États-Unis et internationales sur le droit d'auteur et la propriété intellectuelle.

Dell™ et le logo Dell sont des marques commerciales de Dell Inc. aux États-Unis et/ou dans d'autres juridictions.

Toutes les autres marques et noms mentionnés dans le présent document peuvent être des marques commerciales de leurs entreprises respectives.

2018 - 05 Rév. A00

# **Sommaire**

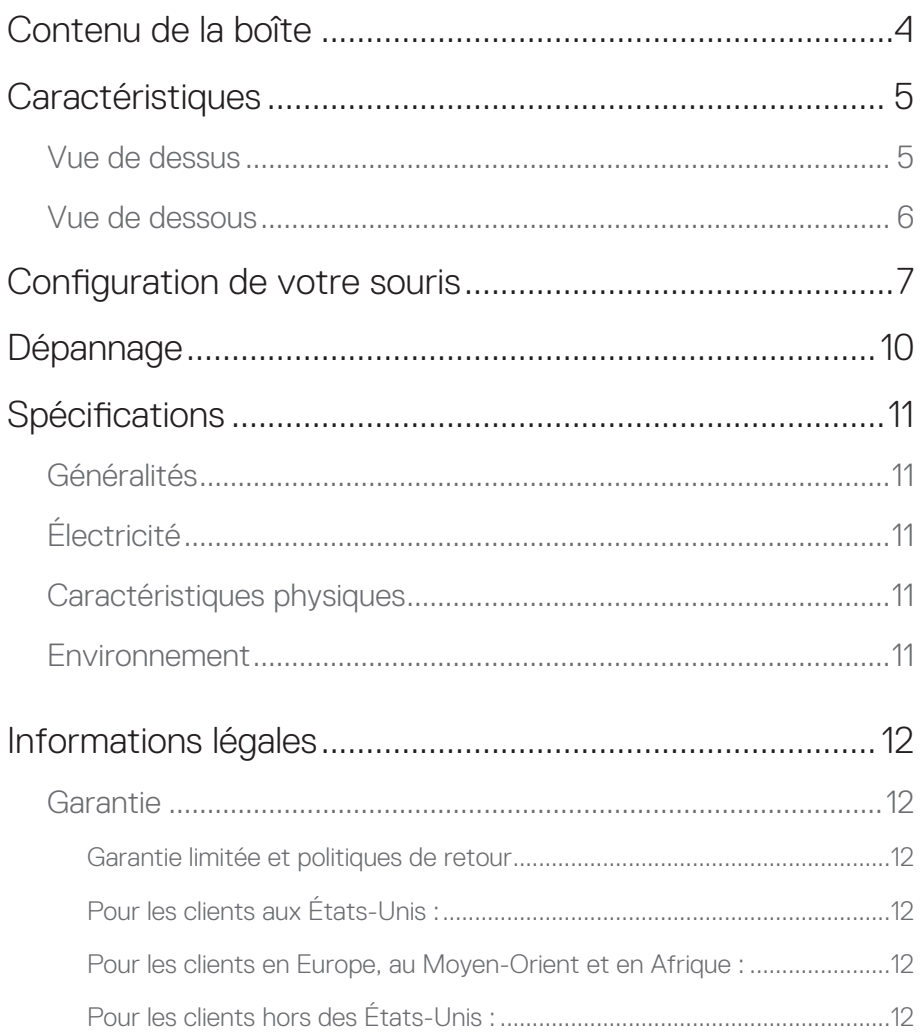

## <span id="page-3-0"></span>**Contenu de la boîte**

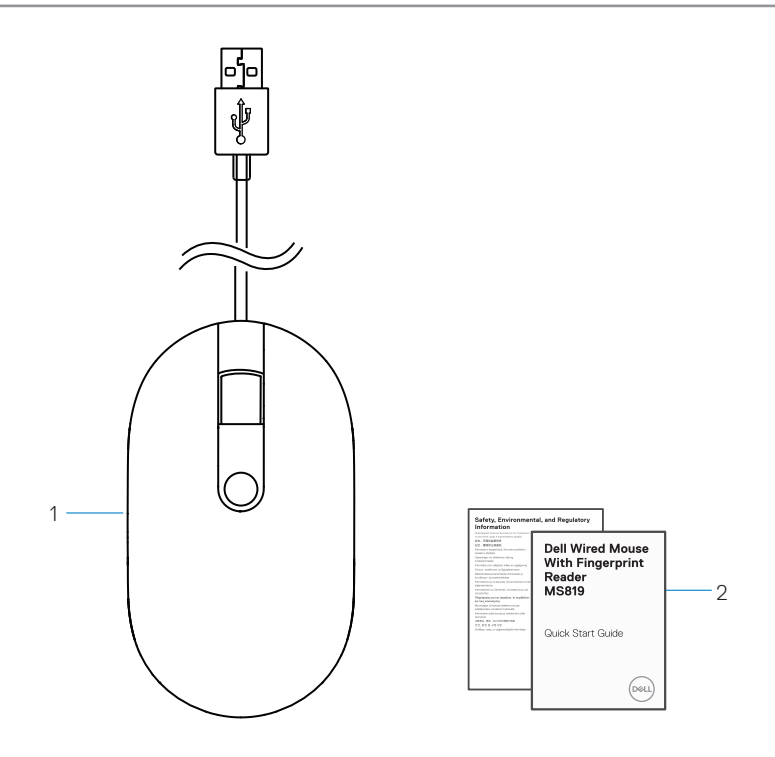

1 souris à empreintes digitales 2 documents

#### <span id="page-4-0"></span>**Vue de dessus**

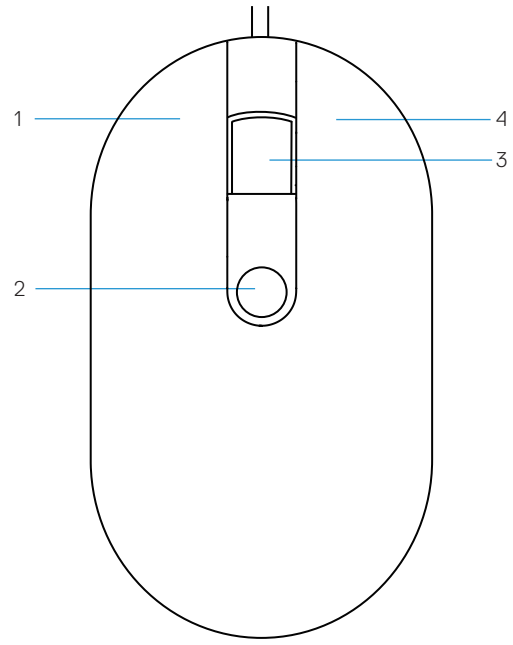

- 
- 3 bouton central/défilement 4 bouton droit
- 1 bouton gauche 2 capteur d'empreintes digitales
	-

# <span id="page-5-0"></span>Vue de dessous  $-1$

1 capteur optique

## <span id="page-6-0"></span>**Configuration de votre souris**

1 Branchez la souris sur votre ordinateur.

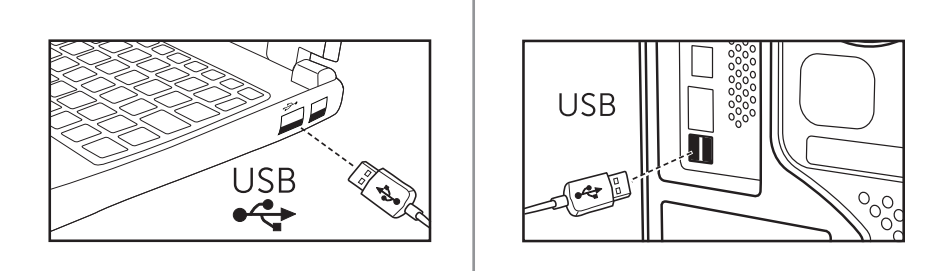

2 Installez le pilote du lecteur d'empreintes digitales via Windows Update.

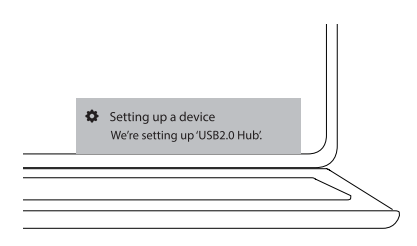

3 Configurez le mot de passe Windows.

[Paramètres] -> [Comptes] -> [Options de connexion] -> [Mot de passe]

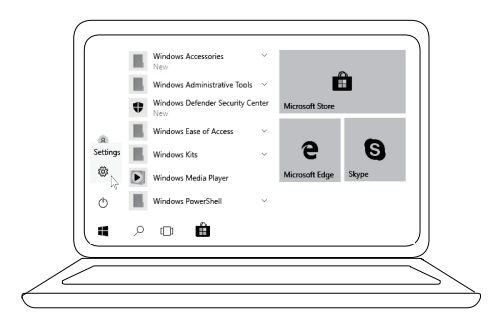

[Paramètres] -> [Comptes] -> [Options de connexion] -> [Mot de passe]

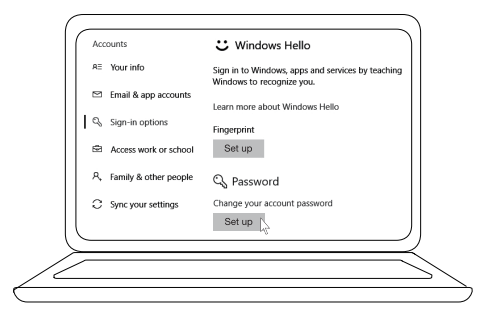

4 Configurez le processus Windows Hello.

[Paramètres] -> [Comptes] -> [Options de connexion] -> [Windows Hello]

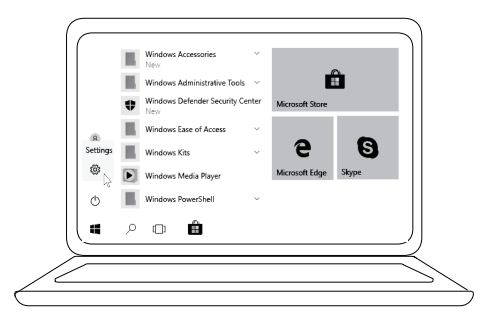

[Paramètres] -> [Comptes] -> [Options de connexion] -> [Windows Hello]

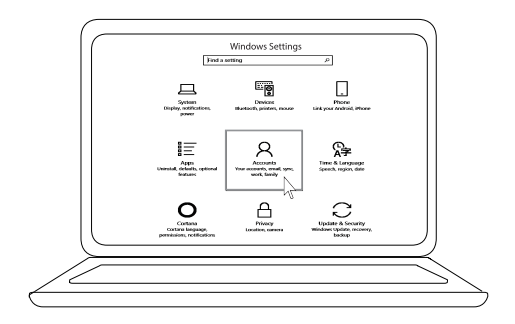

[Paramètres] -> [Comptes] -> [Options de connexion] -> [Windows Hello]

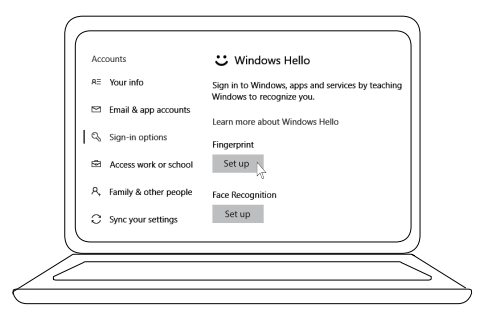

5 Continuez à appuyer jusqu'à ce que la configuration de « Windows Hello » soit terminée.

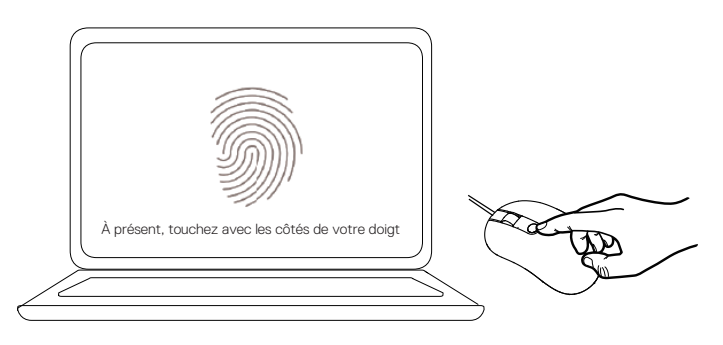

## <span id="page-9-0"></span>**Dépannage**

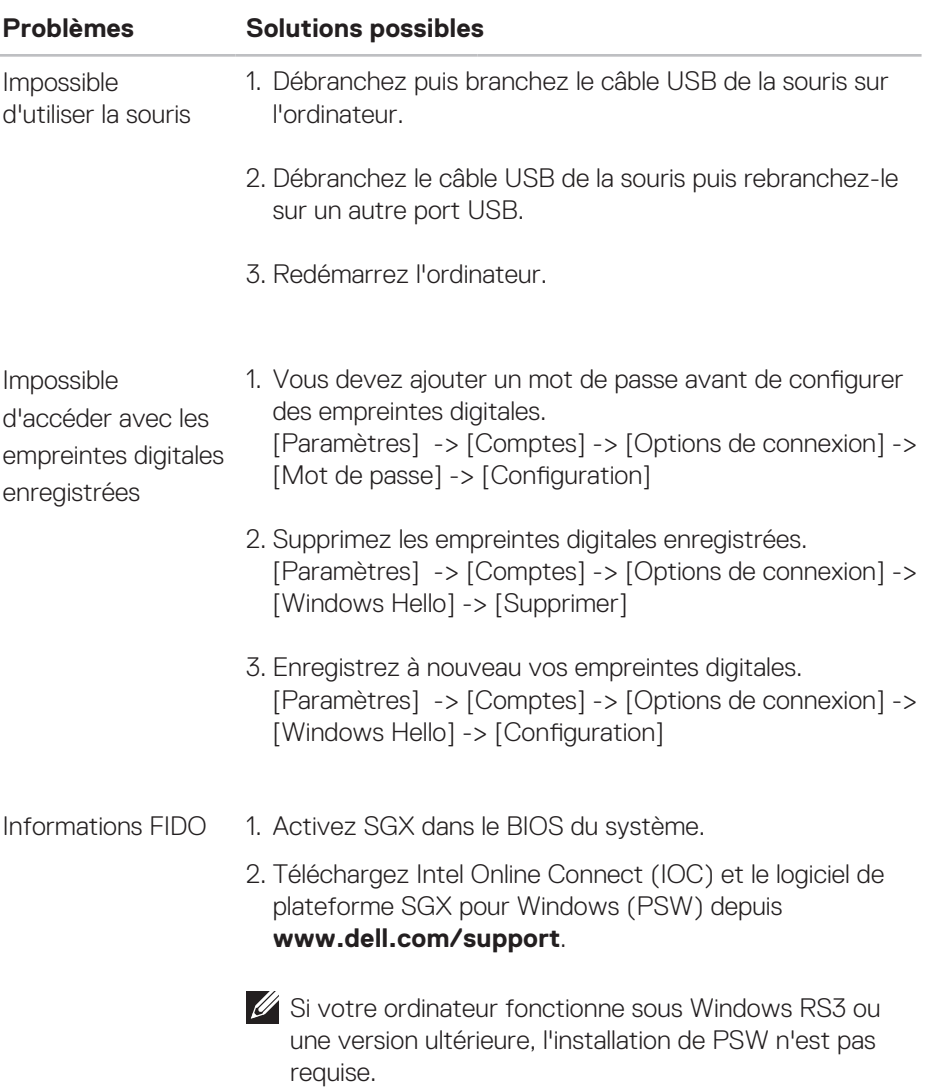

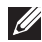

*D* Pour plus d'informations sur FIDO, consultez **https://doalliance.org**

# <span id="page-10-0"></span>**Spécifications**

## **Généralités**

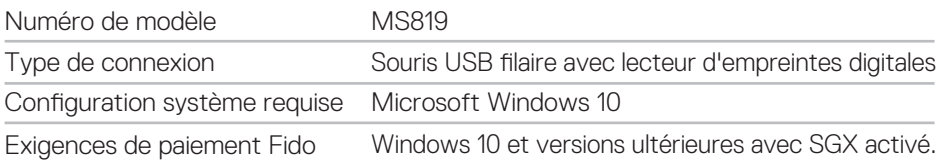

## **Électricité**

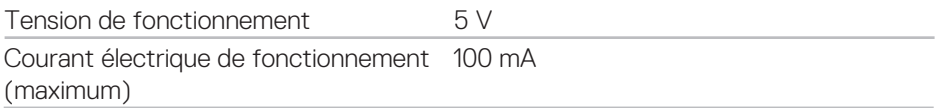

## **Caractéristiques physiques**

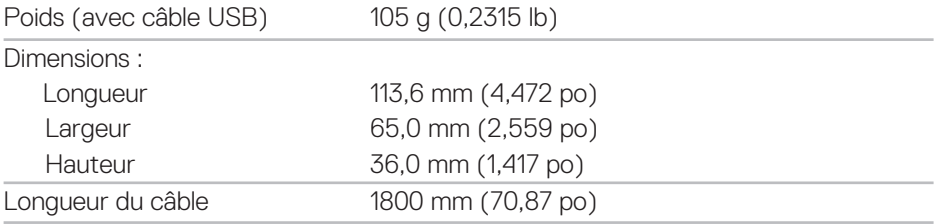

#### **Environnement**

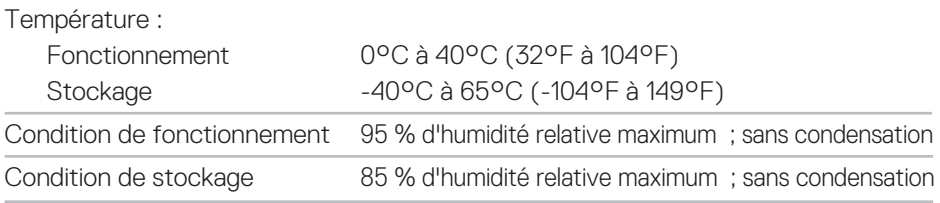

## <span id="page-11-0"></span>**Informations légales**

#### **Garantie**

#### **Garantie limitée et politiques de retour**

Les produits de marque Dell bénéficient d'une garantie matérielle limitée d'1 an.

#### **Pour les clients aux États-Unis :**

Cet achat et votre utilisation de ce produit sont soumis au contrat d'utilisateur nal de Dell, que vous trouverez à l'adresse **www.dell.com/terms**. Ce document contient une clause d'arbitrage exécutoire.

#### **Pour les clients en Europe, au Moyen-Orient et en Afrique :**

Les produits de marque Dell qui sont vendus et utilisés sont soumis aux droits légaux des consommateurs applicables nationalement, aux conditions des contrats de vente que vous avez conclus avec des revendeurs (qui s'appliqueront entre vous et le revendeur) et aux conditions du contrat d'utilisateur final de Dell. Dell peut également proposer une garantie matérielle supplémentaire – des informations détaillées sur les conditions du contrat d'utilisateur final et de la garantie Dell peuvent être consultées en accédant au site **www.dell.com**, en sélectionnant votre pays dans la liste en bas de la page « accueil » puis en cliquant sur le lien « conditions générales » pour les conditions d'utilisateur final ou le lien « support » pour les conditions de garantie.

#### **Pour les clients hors des États-Unis :**

Les produits de marque Dell qui sont vendus et utilisés sont soumis aux droits légaux des consommateurs applicables nationalement, aux conditions des contrats de vente que vous avez conclus avec des revendeurs (qui s'appliqueront entre vous et le revendeur) et aux conditions de garantie de Dell. Dell peut également proposer une garantie matérielle supplémentaire – des informations détaillées sur les conditions de garantie Dell peuvent être consultées en accédant au site **www.dell.com**, en sélectionnant votre pays dans la liste en bas de la page « accueil » puis en cliquant sur le lien « conditions générales » ou le lien « support » pour les conditions de garantie.